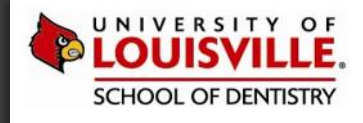

# INTRODUCTION TO ATTACHMENTS

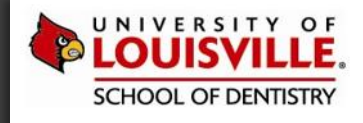

## FORMS, CONSENTS AND TREATMENT PLANS

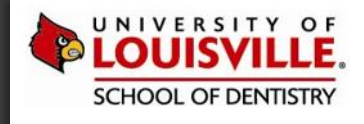

Open the Attachments window by clicking the  $\frac{R}{N}$  icon on the axiUm desktop.

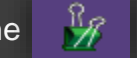

Patient Attachments - Rwsmit11, Typodont (1081652)

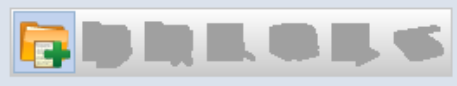

Release of patient information consent on file

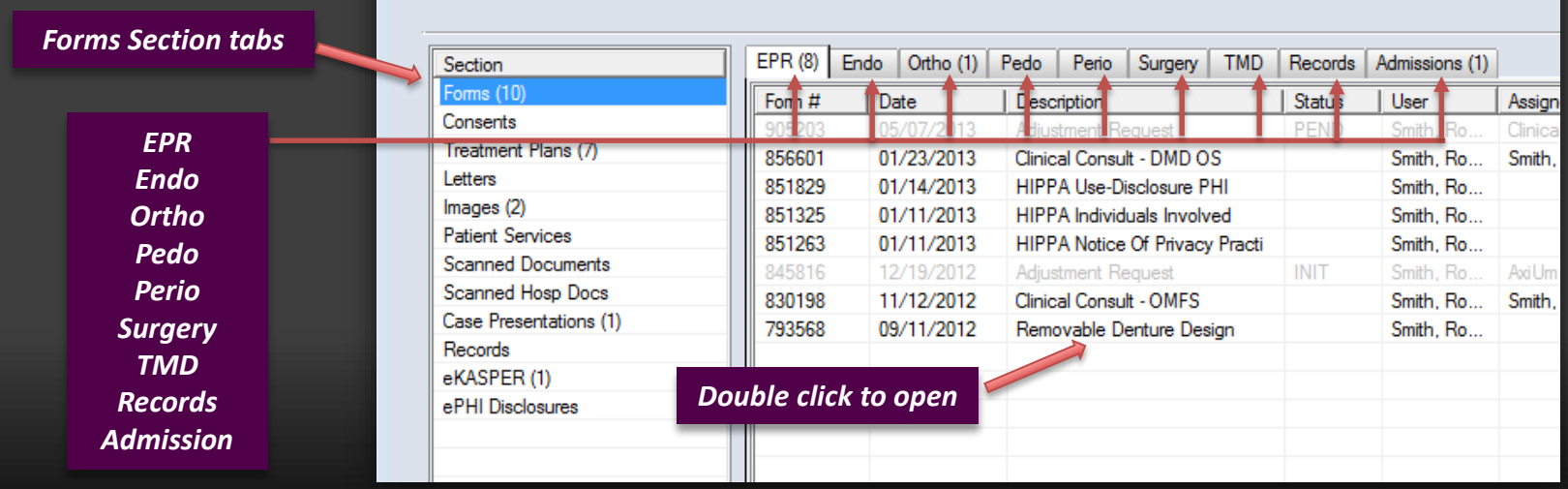

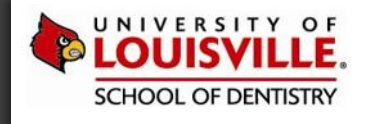

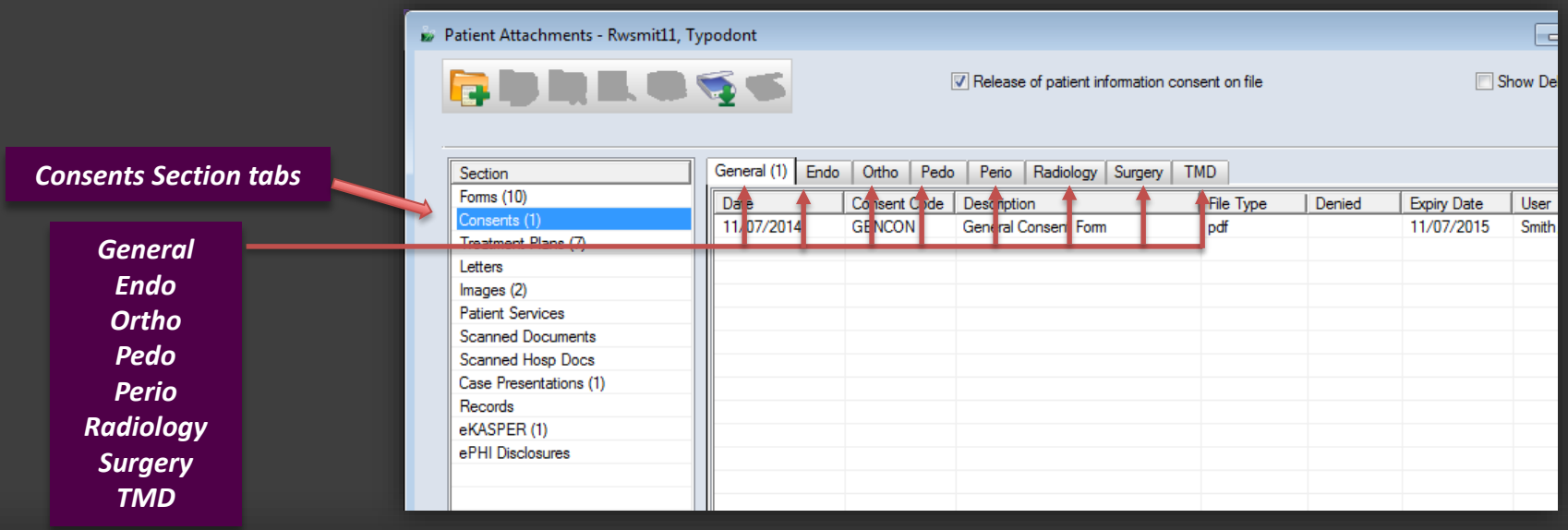

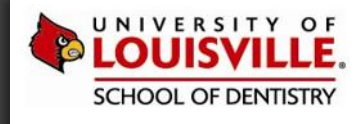

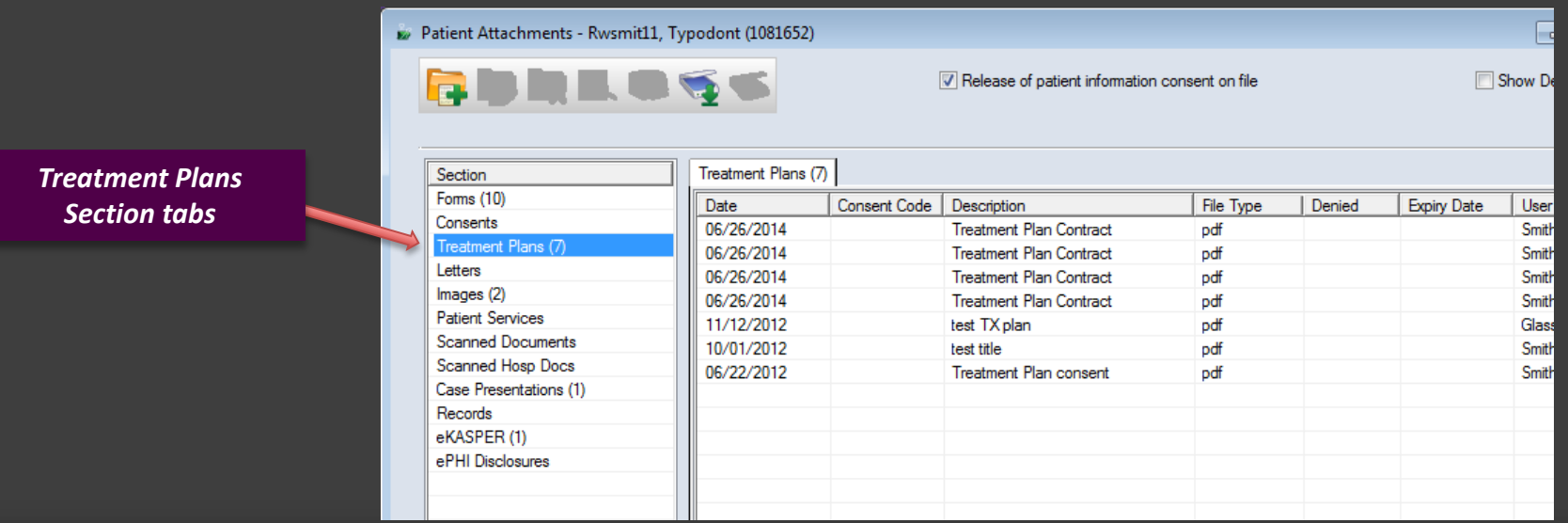

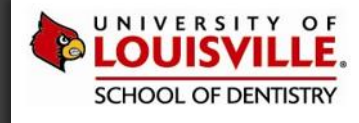

### **ATTACHMENT TOOLS - FORMS**

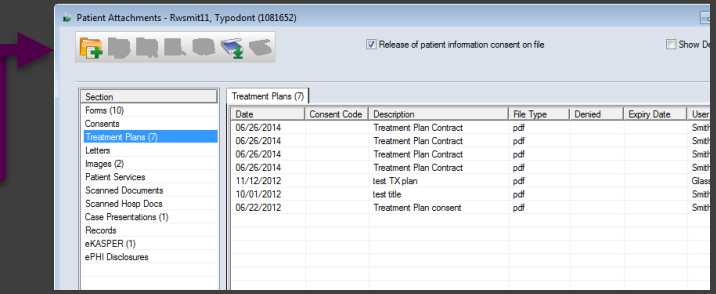

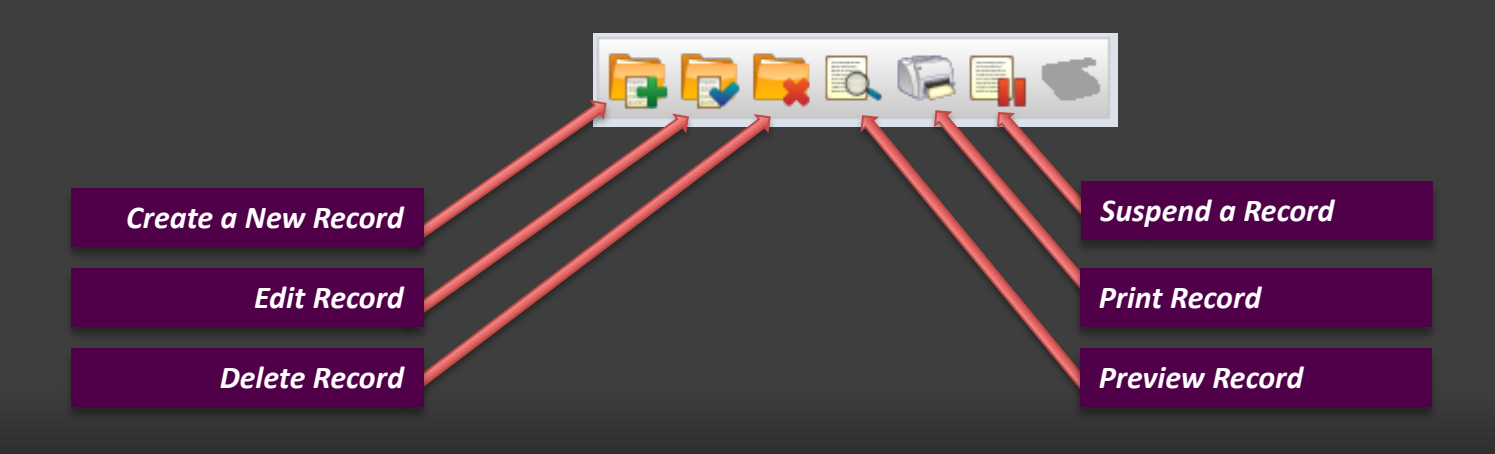

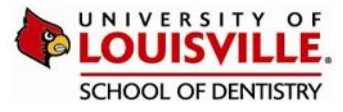

### $ATTAC$

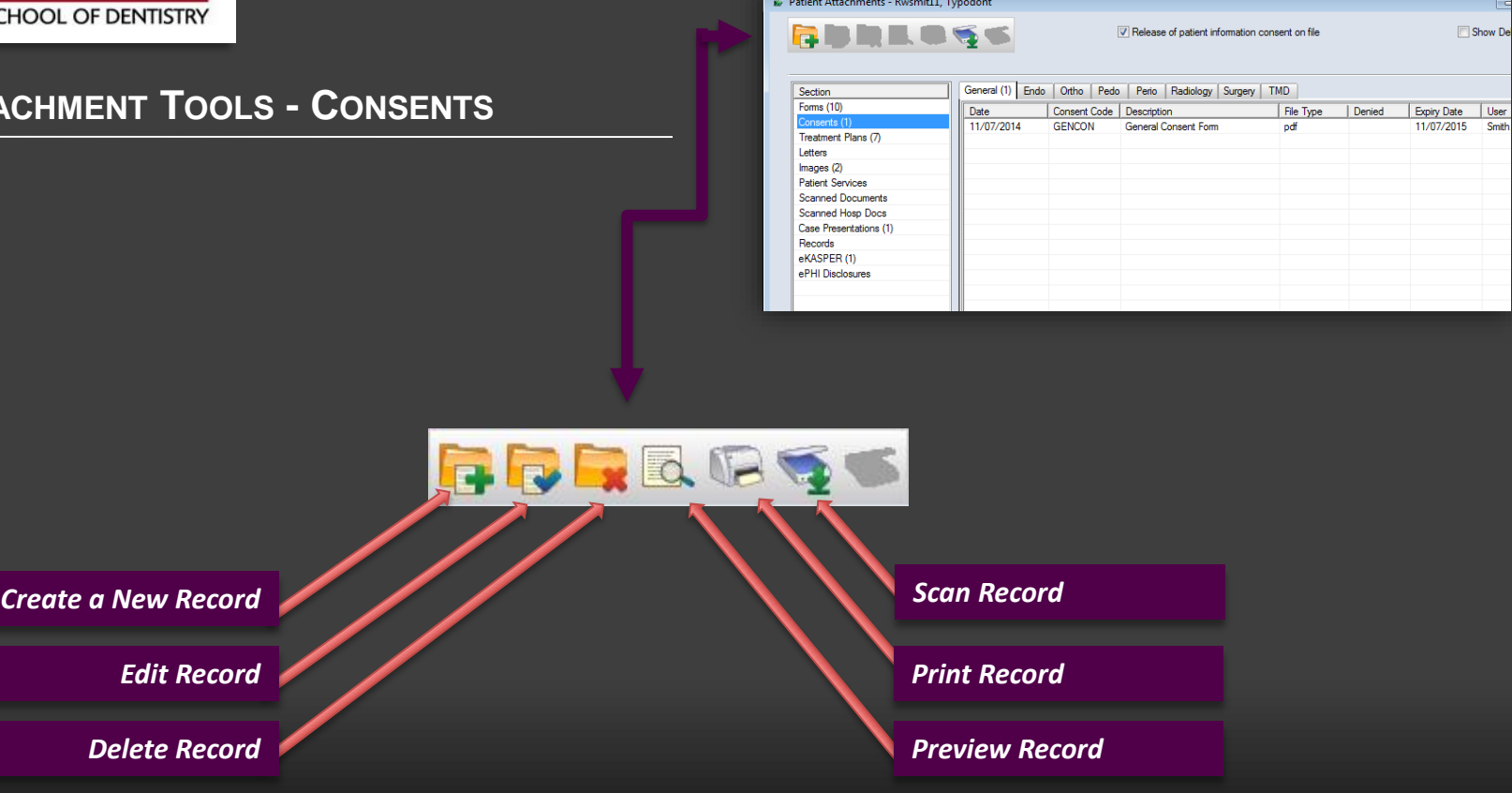

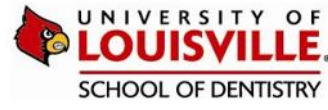

**Create a N** 

#### $ATTACHMENT$

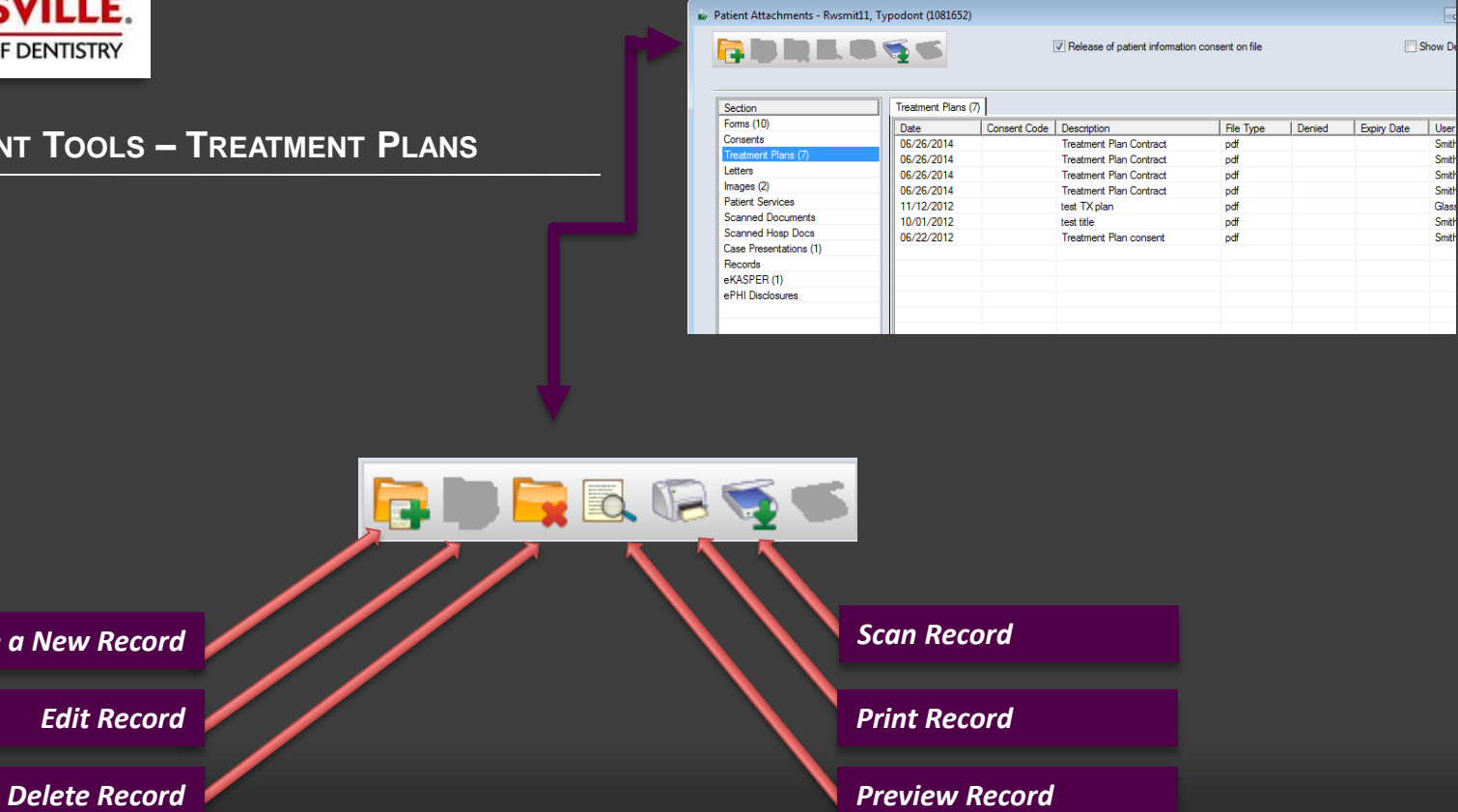

Introduction to Attachments Tab **LOUISVILLE.EDU/DENTISTRY** 

User<br>
Smith<br>
Smith<br>
Smith<br>
Glass<br>
Smith<br>
Smith